**1.** Go to <https://records.nmsu.edu/students/star-degree-audit.html> and select *Click to Login*

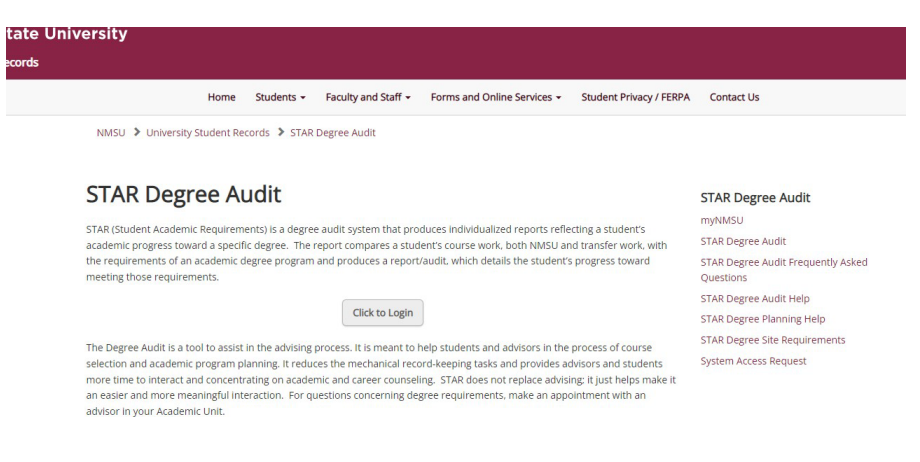

**2.** Login with your myNMSU username and password

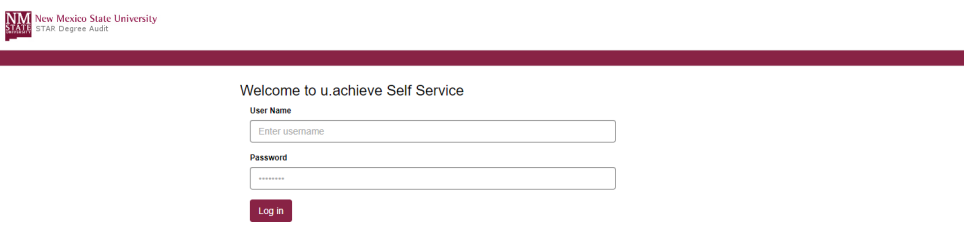

**3.** Select the *Degree*, *Program*, and *Catalog Year*. (Catalog year indicates the year you started college). Ensure your Degree Program matches your Student Schedule.

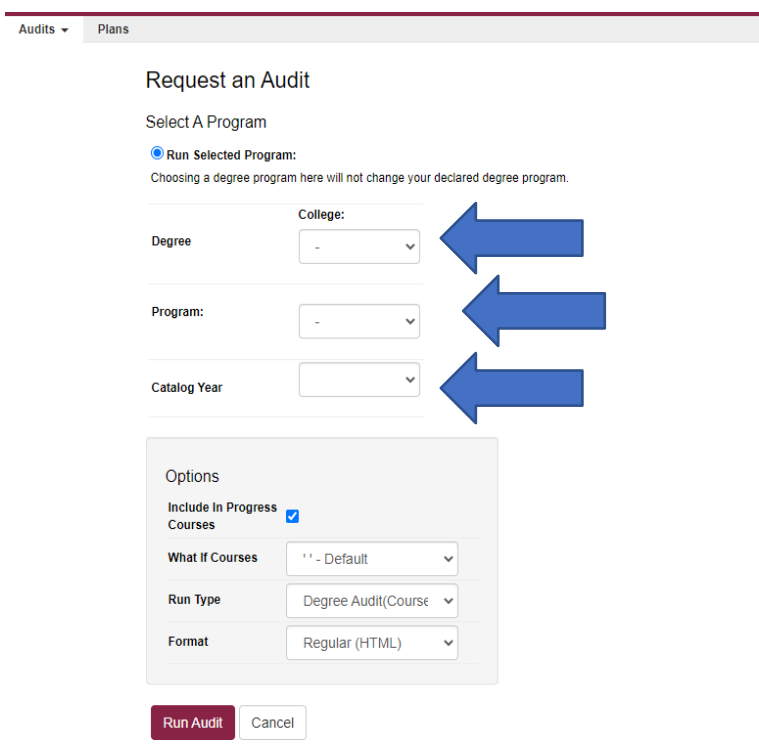

## **Running a STAR Degree Audit**

**4.** Under *Options*, select PDF for the *Format*, then click *Run Audit.* Request an Audit

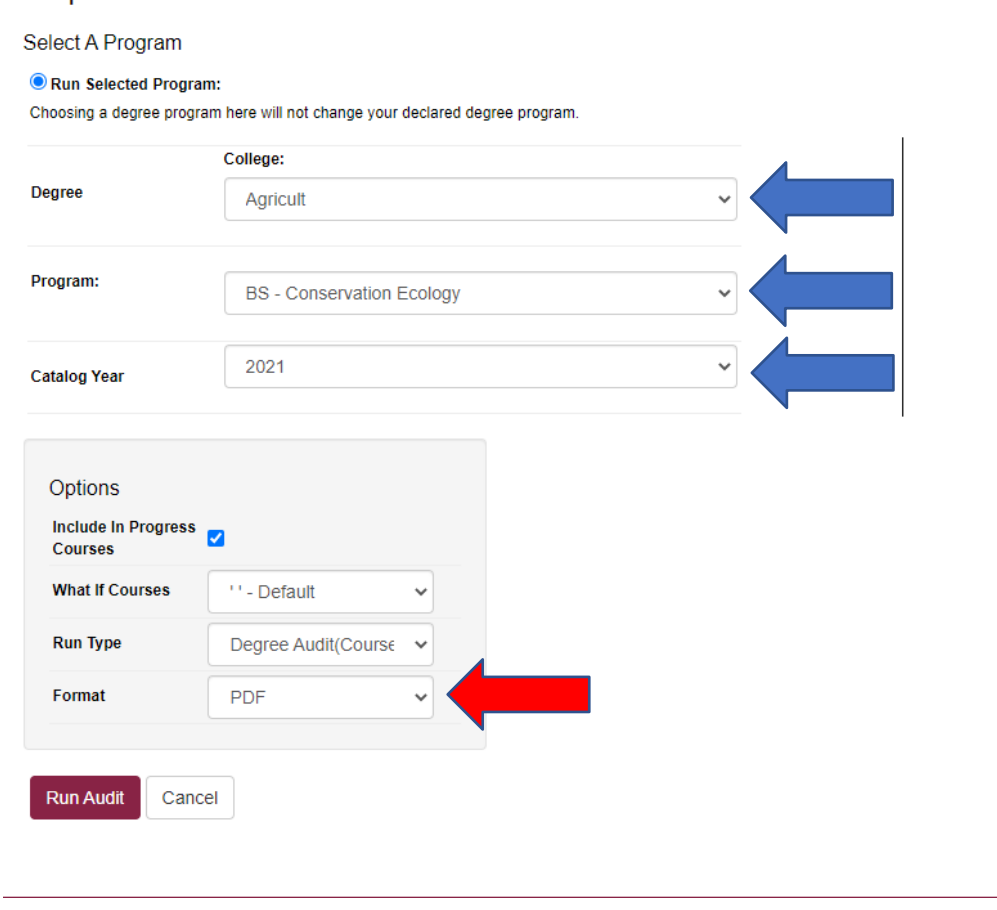

**5.** Select a folder to save document, and email it from your myNMSU email to *[mvp@nmsu.edu](mailto:mvp@nmsu.edu)* 

Download PDF Audit Make sure you've installed Adobe Rei

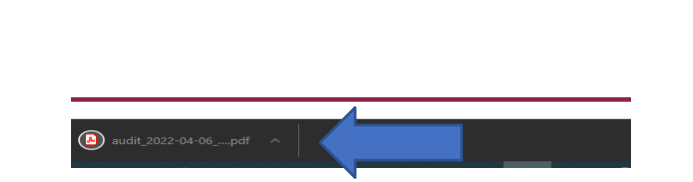